اسم ولقب الأستاذ : عمور عمر amar.ammour@univ-msila.dz : : إللكرتوين ا الربيد

معهد: العلوم وتقنيات النشاطات البدينة والرايضية القسم : الرتبية البدنية - ا أل املس توى ادلرايس : وىل ماسرت السدايس : الثاين املقيا[س](https://elearning.univ-msila.dz/moodle/mod/resource/view.php?id=17185) [تقنيات](https://elearning.univ-msila.dz/moodle/mod/resource/view.php?id=17185) املعاجلة حمارضات الرصيد : 3 املعامل : 2 - احلجم الساعي: 8ساعات.

\_\_\_\_\_\_\_\_\_\_\_\_\_\_\_\_\_\_\_\_\_\_\_\_\_\_\_\_\_\_\_\_

#### أهداف المقياس:

<sub>يه</sub>دف المقياس إلى تعريف الطلبة والباحيين بكيفية استخدام الإحصاء عن طريق البرمجيات والتطبيقات الإحصائية الشهيرة في العلوم الاقتصادية والطبية و الاجتاعية والإنسانية والنشاط البدني الرياضي التربوي مثل..حزمة البرامج الإحصائية للعلوم الاجامتعية.Science Social For Package Statisticalويرمز هل ب Spssمن اجل اثبات.. وإختبار الفرضيات البحثية والتعمق في اتخاذ القرارات السليمة والصحيحة

## **تقنيات املعالجة وتحليل البيانات إلاحصائية باستخدام**

#### **SPSS**

- **تعتبر الحزمة اإلحصائية SPSS من أفضل الحزم أو البرامج اإلحصائية الجاهزة للعرض والتحليل اإلحصائي على مستوى العالم.**
	- **واالسم الغير مختصر لهذا البرنامج هو**

**"Statistical Package For Social Sciences «**

• **وتعني بالعربية "البرامج )الحزم( اإلحصائية لعلوم االجتماع"**

**مع العلم أن االسم المختصر لهذا البرنامج هو SPSS**

- **ظهرت أول طبعة لـ SPSS عام ,1970 بعد ذلك ظهرت عدة إصدارات تعمل كلها تحت نظام Dos MS وتميزت بصعوبة االستخدام.**
- **في بداية التسعينيات ظهر اإلصدار الخامس والسادس تحت نظام Win فسهل التعامل مع هذا البرنامج مما أدى إلى انتشار استخداماته فتوالت بعد ذلك اإلصدارات حتى بلغت حاليا 25إصدار.**

### **تعريف SPSS :**

**يعرف SPSS بأنه برنامج إحصائي (statistique logiciel (يتكون من مجموعة من البرامج المعدة مسبقا)جاهزة( إلدخال وتعديل وعرض وتحليل البيانات اإلحصائية.**

**تثبيت البرنامج SPSS على جهازك:**

**لتثبيت البرنامج:**

• **اضغط مرتين على الملف ( setupبالفرنسية Install).**

- • **ثم اتبع المراحل وأدخل الرقم السري الموجود على مكلفSériel( .)N série بالفرنسية**
	- **ثم أنقل ملفات الـ crack إلى محتوى البرنامج .**

**الدخول والخروج إلى ومن البرنامج SPSS:**

- **.SPSS pour WIN + SPSS + البرنامج قائمة + ابدأ**
	- **أنقر مرتين على االختصار الظاهر على سطح المكتب.**

**2 مراحل التحليل اإلحصائي:**

**مراحل التحليل االحصائي باستخدام SPSS**

**:L' étape d'identification التعريف مرحلة -أوال**•

**يعني تعريف المتغيرات أي ترميز وضبط ووصف خصائصها على ملف البيانات, تحتاج الى تركيز, تمثل%20 من وقت وعملية التحليل االحصائي.**

**:L' étape De La Saisie البيانات إدراج مرحلة -ثانيا**•

 **أسهل مرحلة من حيث الجهد وأطولها من حيث الوقت)تمثل %70( من وقت التحليل.**

**: L' étape De Traitement المعالجة مرحلة - ثالثا**•

• **نعني بها تطبيق العمليات اإلحصائية المتعددة وهي الهدف الكلي من التحليل وال تحتاج سوى لحوالي %10 من الوقت.**

- **الشروط الالزمة لكتابة اسم المتغيرات:**
- .1 **اسم المتغير يجب أن ال يتعدى ثمانية حروف أو أرقام.**
	- .2 **ال بد أن يبدأ االسم بحرف وال يكون به فراغات.**
- .3 **ال يسمح باستخدام الحروف اآلتية لجزء من اسم المتغير) . , \* ! ؟ (.**
	- .4 **ال بد أن يكون االسم وحيدا في نفس الملف.**
- .5 **ال يمكن استخدام الكلمات اآلتية كاسم للمتغير) LT BY ALL NE EQ TO LE .)OR GT AND NOT GE WITH**

# .6 **يمكن كتابة اسم المتغير باالنجليزية بالفرنسية و حتى العربية.**

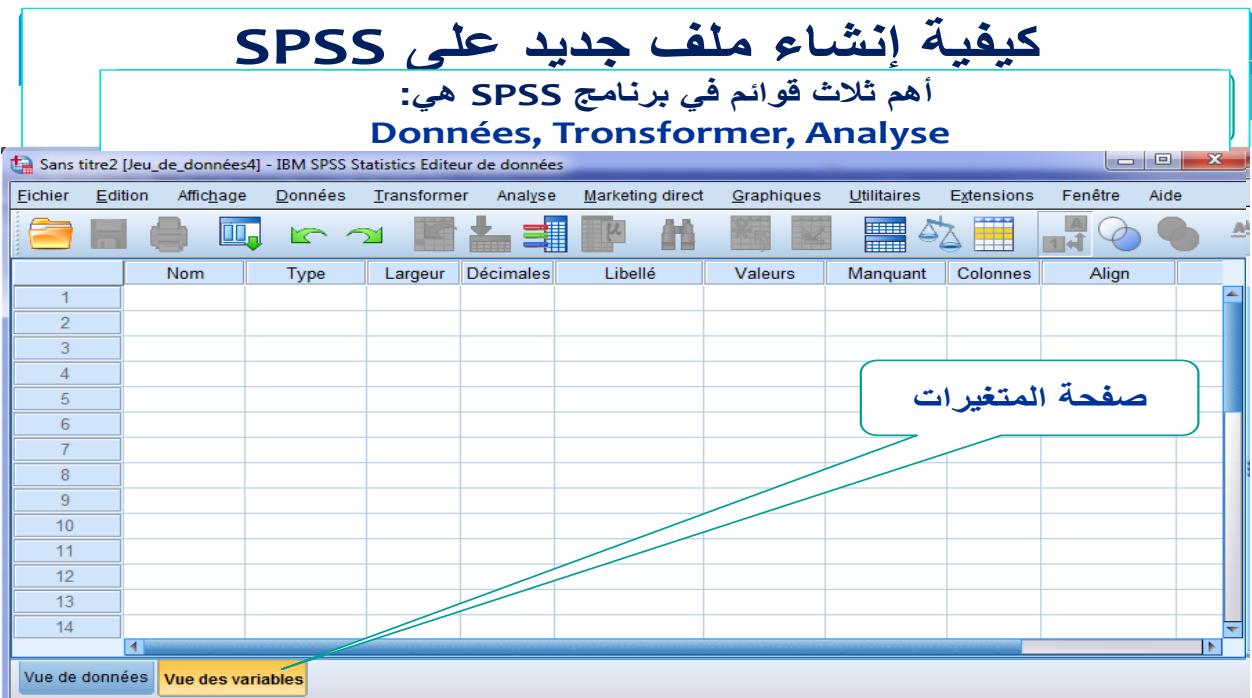

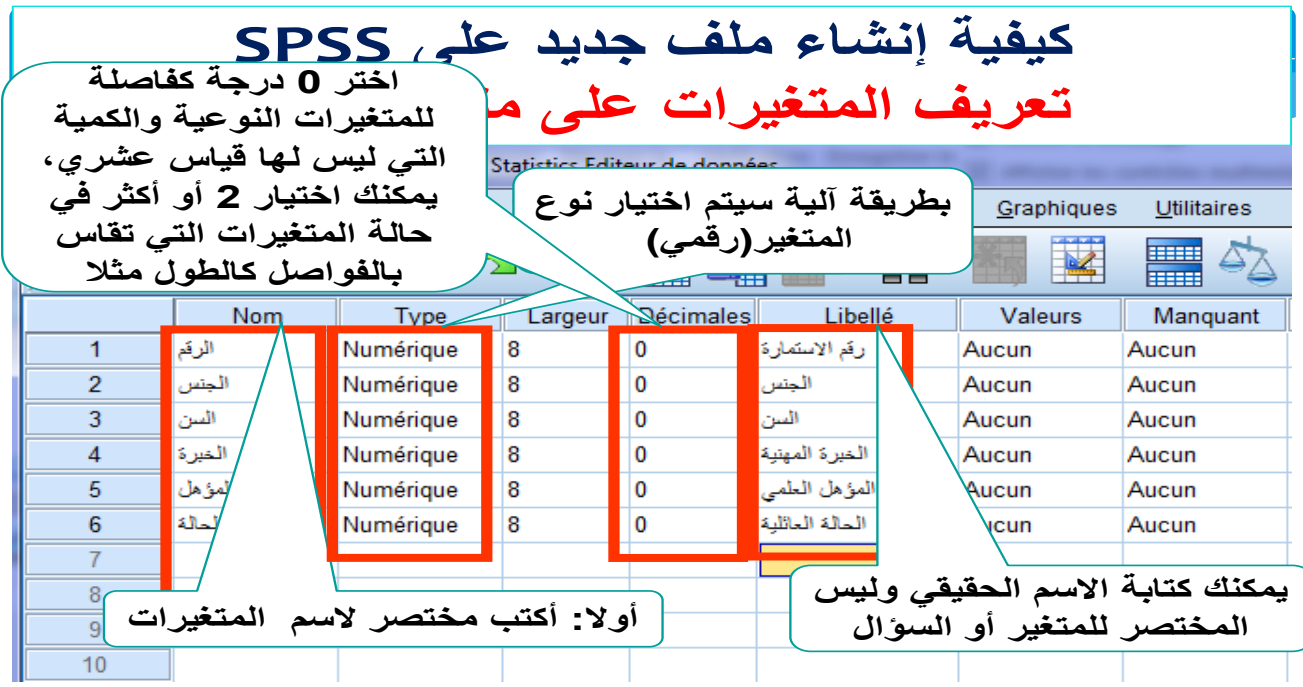

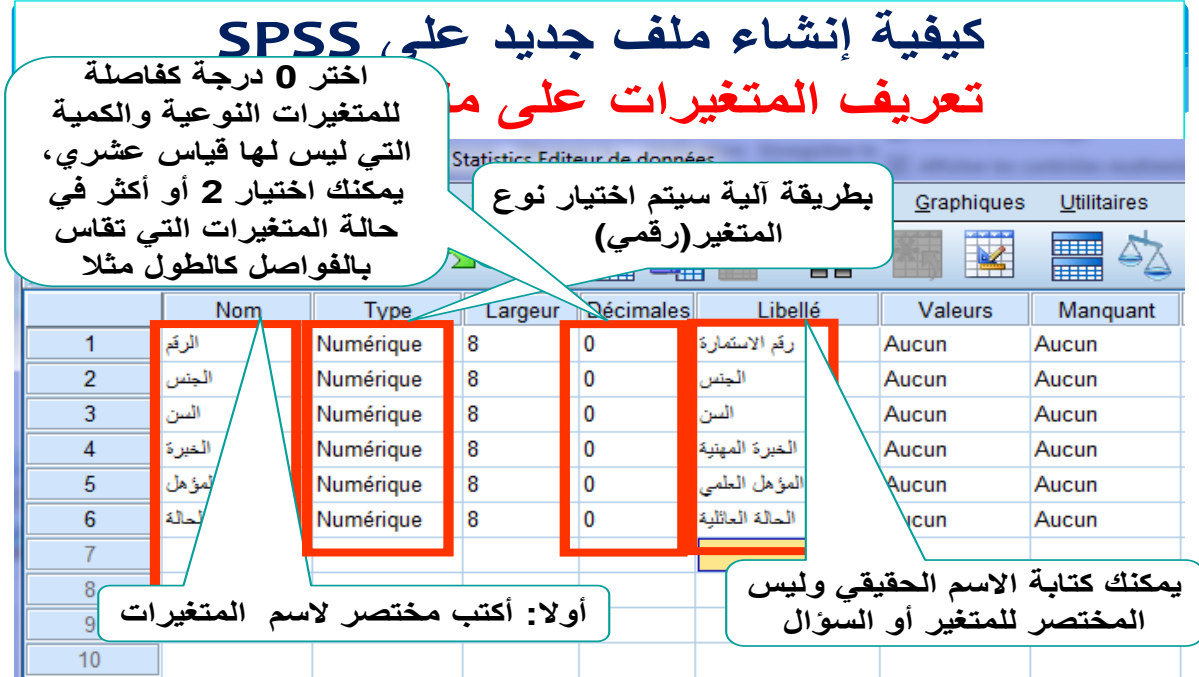

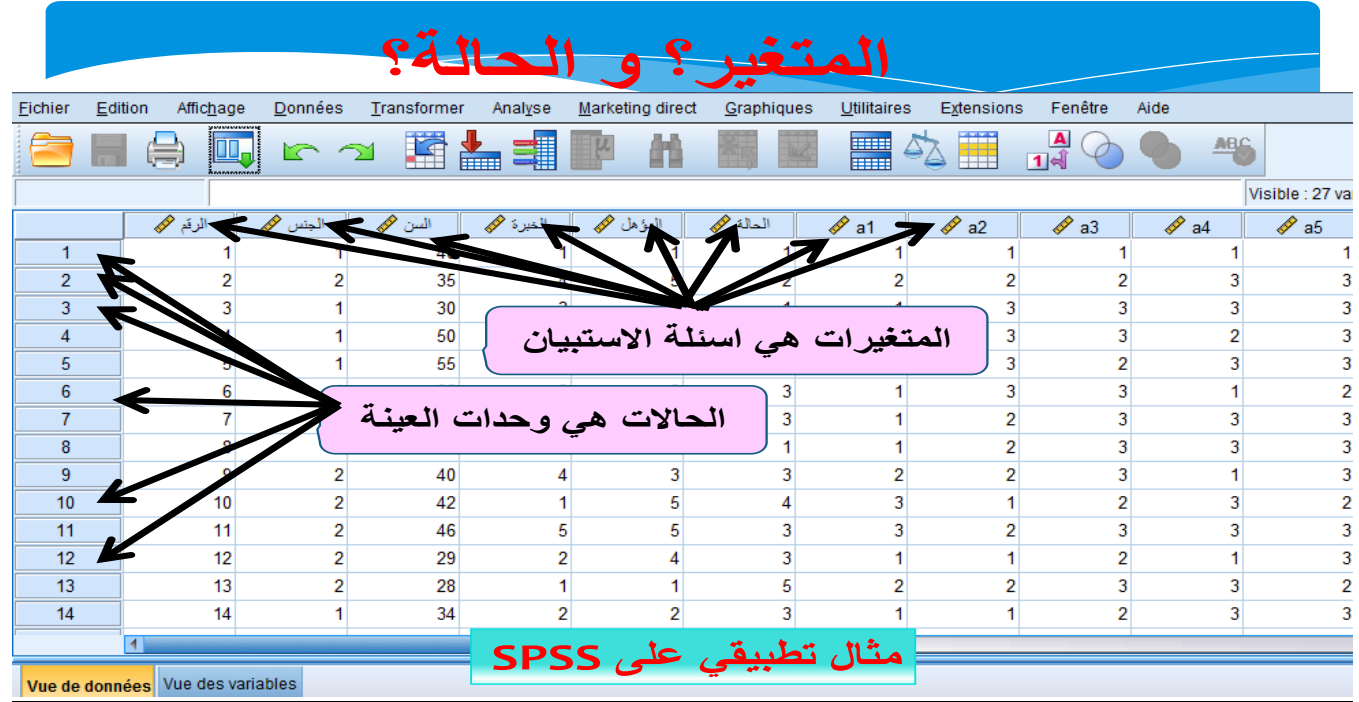

**تجهيز البيانات**

**بصفة عامة يمكن تلخيص الخطوات ال زمة للعرض والتحليل اإلحصائي كاآلتي:**

- .1 **إدخال البيانات إلى صفحة المحرر وحفضها على الملف أو فتح ملف به بيانات سواء كان هذا الملف من نوع spss أو نوع خر.**
- .2 **اختيار اإلجراء المطلوب تنفيذه على البيانات من قائمة األوامر مثل الحصول على جدول أو مقياس إحصائي, أو شكل بياني أو إجراء إختبار إحصائي...الخ.**
- .3 **اختيار المتغير أو المتغيرات المطلوب تطبيق اإلجراءات عليها ويتم ذلك**  من خلال الصناديق الحوارية المخصصة لذلك<sub>.</sub>
	- .4 **تفسير النتائج التي تم الحصول عليها وكتابة التقارير.**

## **حساب معامل االرتباط/**

**نقول االرتباط في الدرجات والفروق في المتوسطات**

معامل الارتباط يقيس ويختبر العلاقة الارتباطية بين المحاور والمتغيرات ولا يقيس الأثر الأثر يقاس بالانحدار

**اختبار ستيودنت T لعيينتين مستقلتين:**

يتم التفريق بين عيينتين من حيث الارتباط والاستقلال على أساس أنـه في حالـة الارتباط يتم إختبار نتائج نفس العيينة ف*ي* اختبارين مختلقين قبل*ي* وبعدي مثلا، بينما الإستقلال يتمثل ف*ي* مقارنة نتائج عيينتين مختلفتين ف*ي* نفس الإختبار <u>.</u> **وقبل تطبيق االختبار يجب التأكد من الشروط التالية:**

الاستقلال: لا يحتاج هذا الشرط للاختبا*ر*.

**التجانس: يجب التأكد من أن تباين العيينة األولى يساوي تباين العيينة**  الثانية(المساواة هنا إحصائية أي أن الفروقات بين التباينين غير دالة)، وللتأكد **من التجانس يجب إجراء اختبار سابق الختبار ستيودنت يسمى اختبار التجانس, ويكون الفرض العدمي والبديل لهذا االختبار كاآلتي:**

**وإذا تم قبول الفرض العدمي فإن هذا يعني أن هناك تجانس نستمر في إجراء اختبار T, وإذا تم قبول الفرض البديل وكان الفرق معنوي )عدم تجانس( فإنه ال يجوز استخدام االختبار T ويستبدل باختبار خر شبيه باختبار T, اختبار التجانس يجري باستخدام اختبار خر يسمى اختبار فيشر test-F.**

## **المسار اإلجرائي الختبار عينيتين مستقلتين باستخدام نظامSPSS**

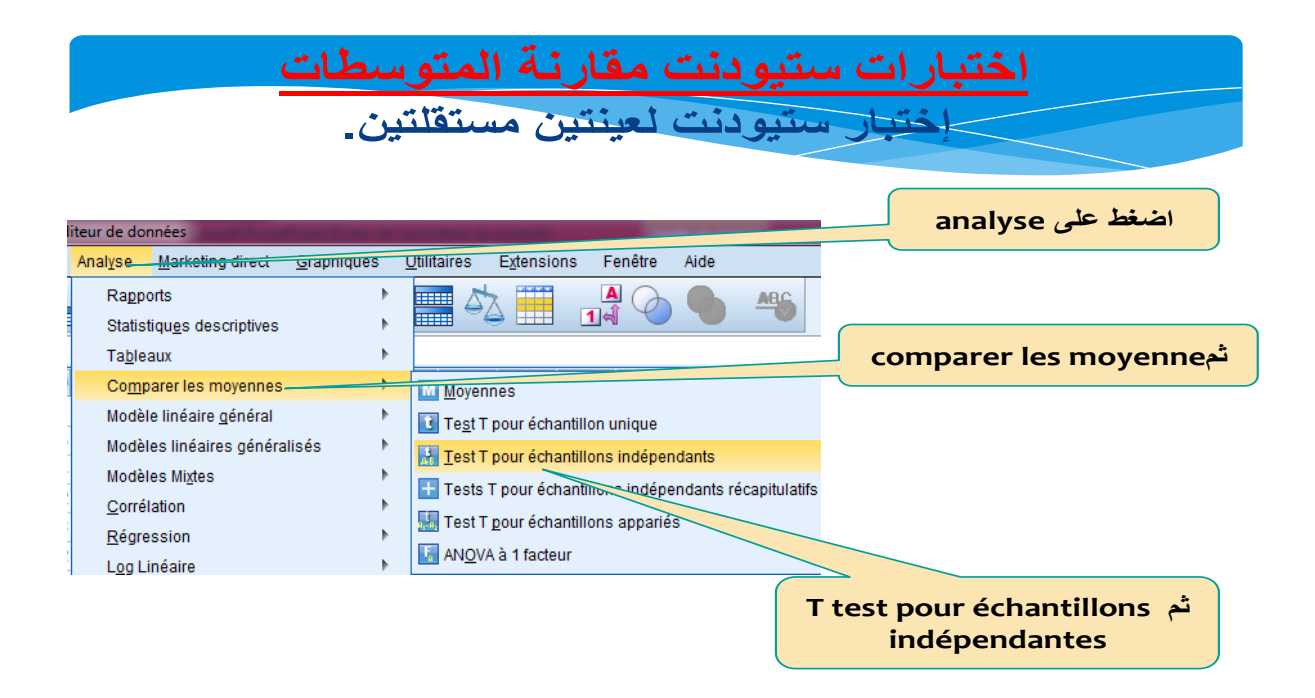